## GUIDE POUR LA SAISIE DE METADONNEES SUR INDIGEO

- 1. Accéder au catalogue : <http://portail.indigeo.fr/geonetwork>
- 2. Se connecter en choisissant **\_shib login\_**

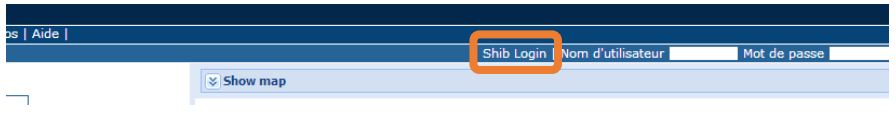

3. Saisir les identifiants de connexion ou créer un compte en choisissant no account, Sign up. En cas d'oubli du mot de passe choisir Forgot your password ?

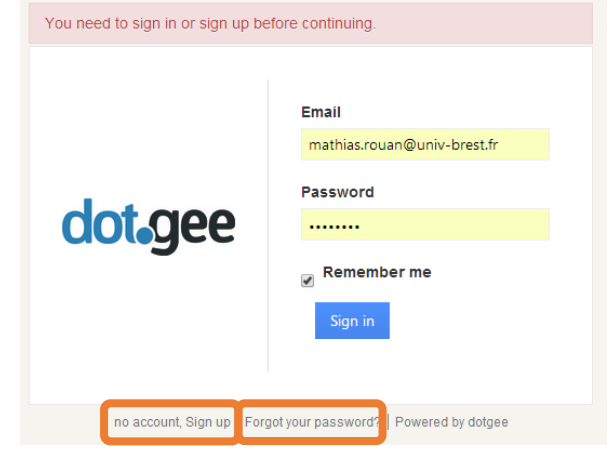

4. Sélectionner éventuellement le langage de l'interface

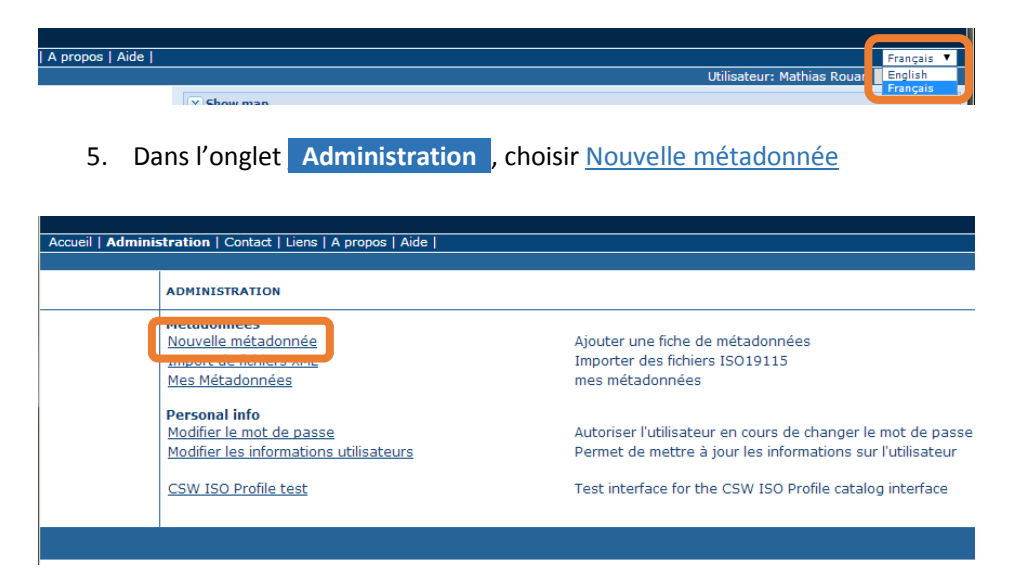

6. Selectionner le modèle correspondant (vecteur, raster ou catalogue d'attributs)

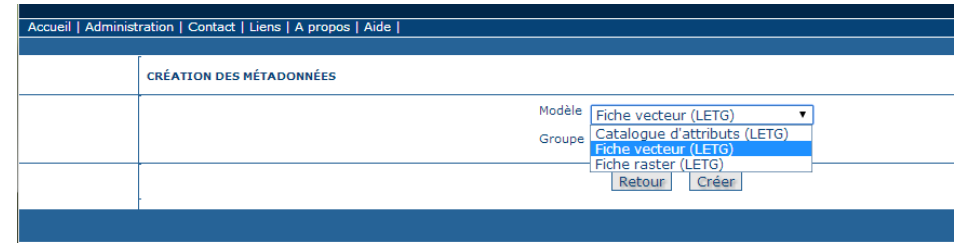

7. Au boulot ! Remplir les rubriques en vert

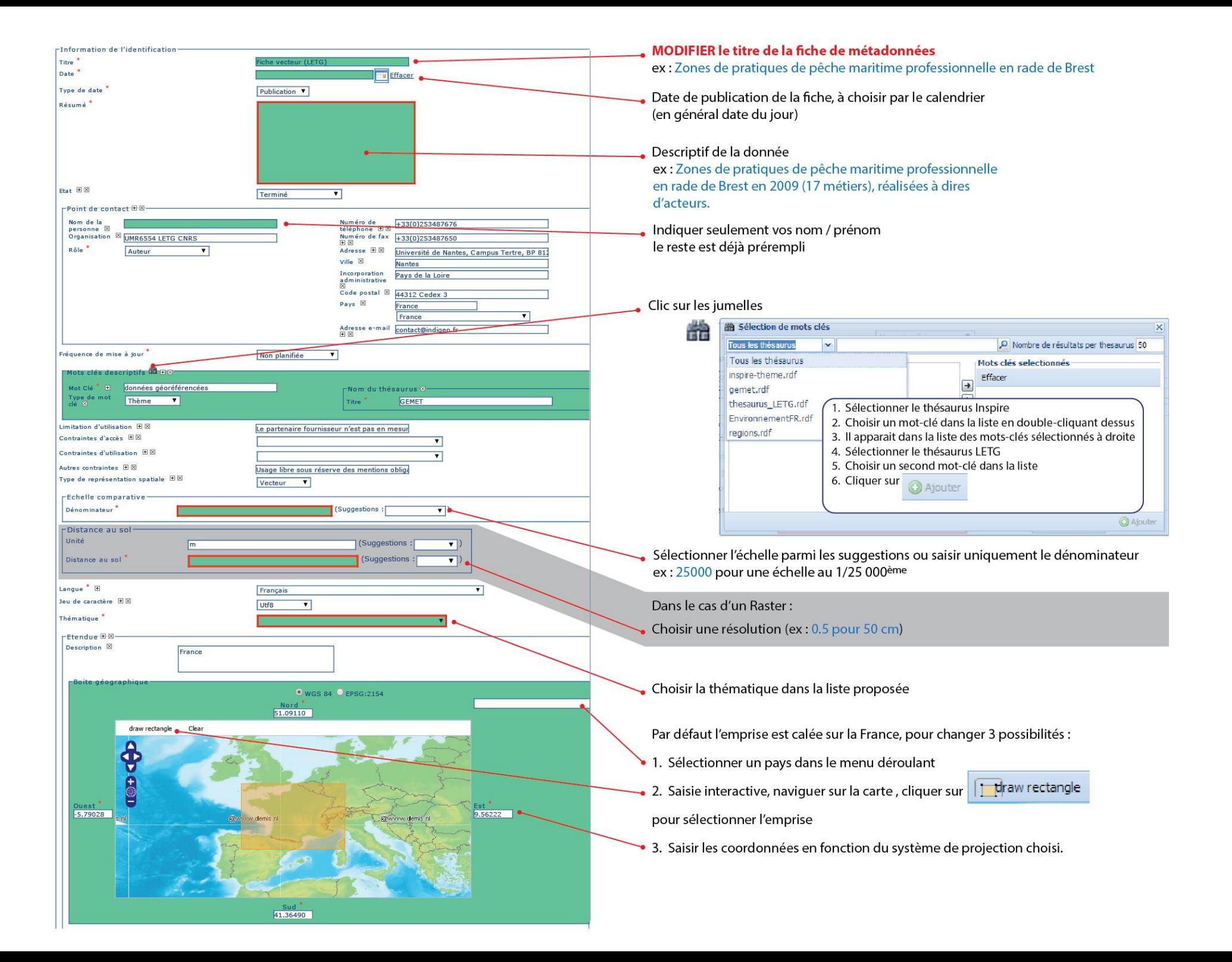

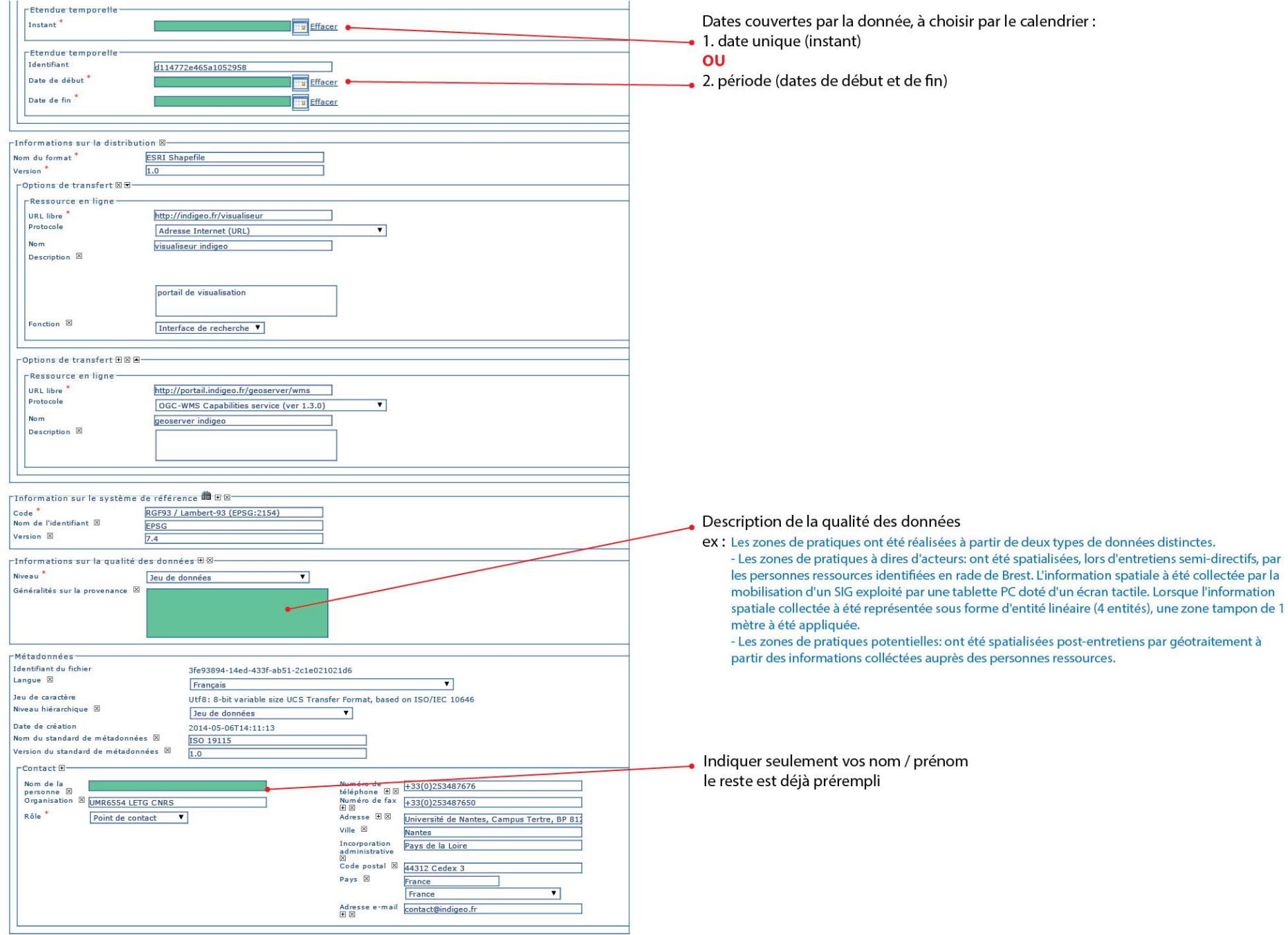

8. Ajouter une vignette d'aperçu (image) à la fiche :

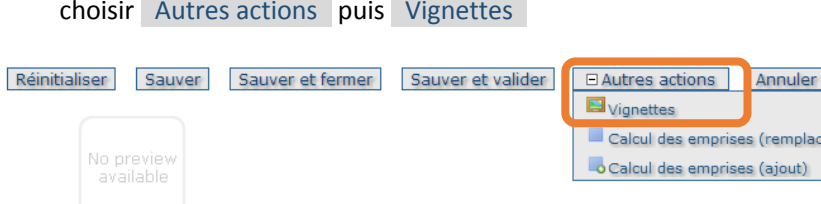

9. Dans la rubrique Grande vignette :

Choisissez un fichier, Ajouter puis Retour à l'édition

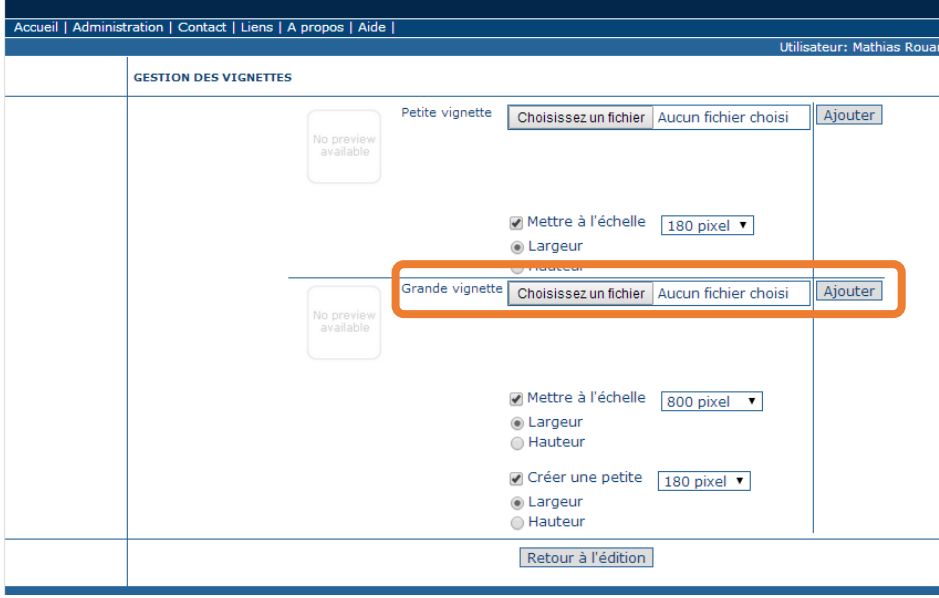

10. Choisir : « Sauver et valider » puis « Sauver et fermer »

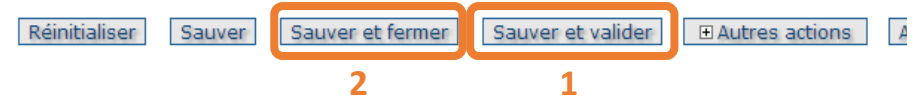

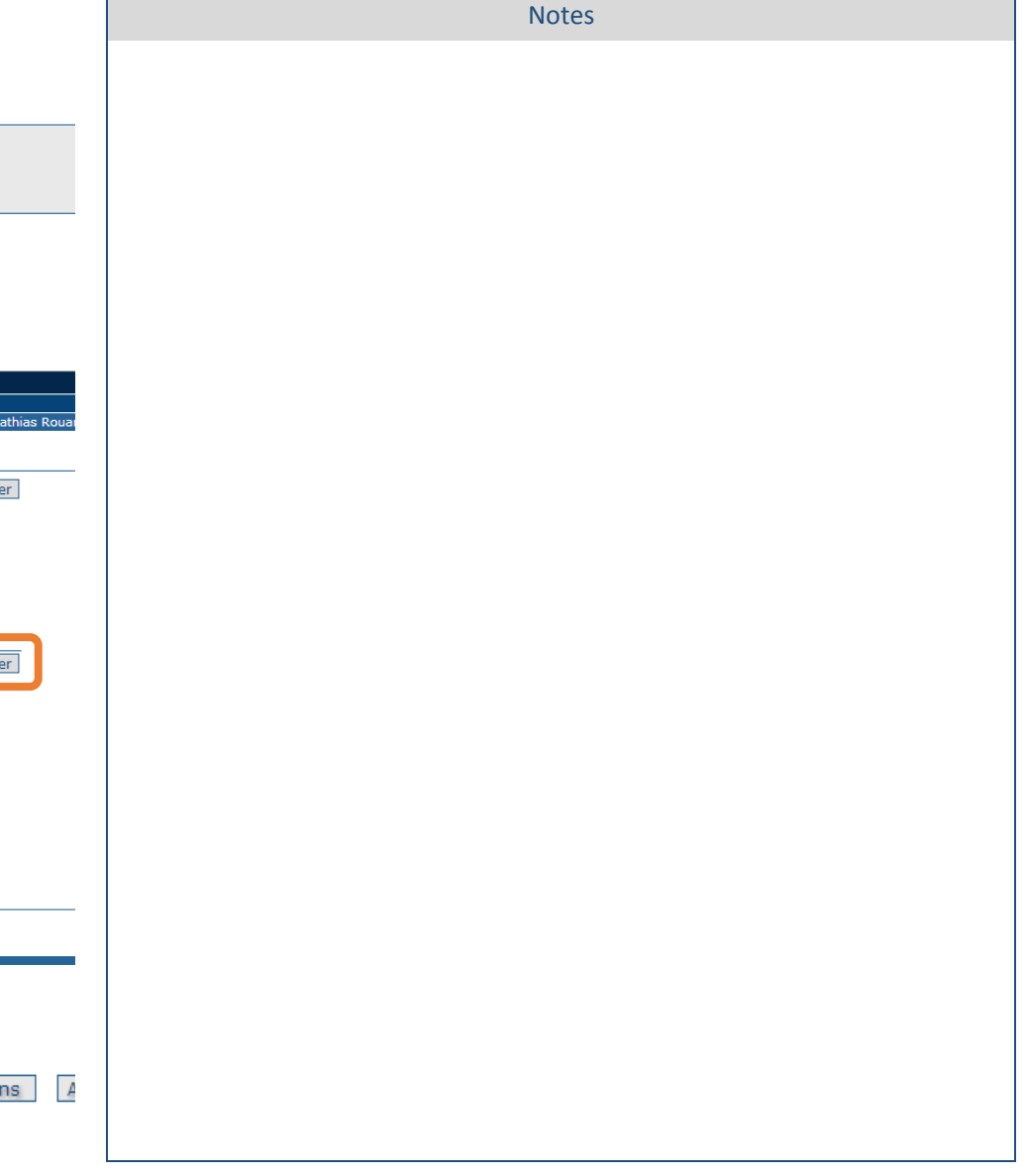